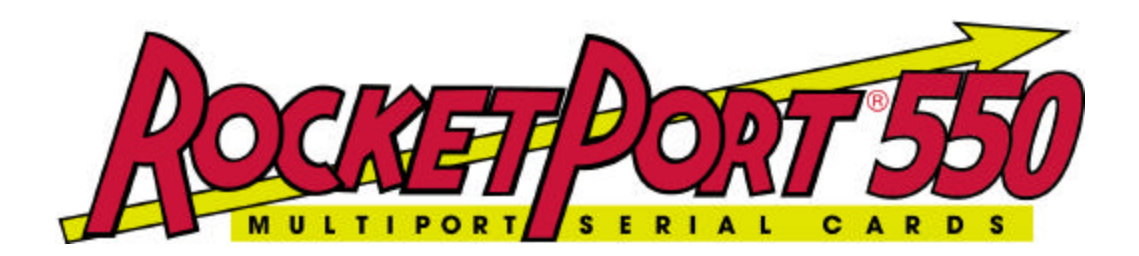

# **QUICK START Windows 98 DRIVER and HARDWARE REFERENCE CARD**

# **RocketPort 550 Range RocketPort 550 Universal Range**

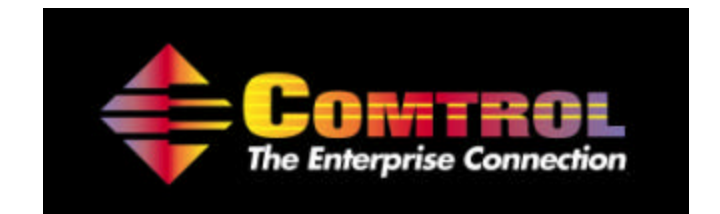

**This Guide.** Comtrol Europe Ltd Document Number COM22598 Release Rev J, 22nd September 2003 Windows 98 Driver release V2.00 and above

- **1. Before you begin**
- **2. Extracting the driver files to the PC's hard disk**
- **3. Installing Your RocketPort 550 hardware**
- **4. Installing the RocketPort 550/RocketPort 550 Universal Windows 98 Device Driver**
- **5. View the COM names allocated to the RocketPort 550/RocketPort 550 Universal**
- **6. Verifying operation**
- **7. RocketPort 550/RocketPort 550 Universal Removal**
- **8. RocketPort 550/RocketPort 550 Universal Cable Types**
- **9. Technical Support**

**10.Specifications**

**11.Copyright and Trademarks**

 **Appendix : A** 

### **1. Before you begin**

#### **!IMPORTANT!**

**Prior to installing this version of the RocketPort 550 PCi device driver, any earlier installed versions MUST BE REMOVED including all device information files and registry entries. If you have earlier RocketPort 550 PCi drivers installed then refer to Appendix A before continuing.**

**If you are installing a RocketPort 550 driver for the first time on the target PC then continue below.**

The Windows 98 device driver for the RocketPort 550 & RocketPort 550 Universal controllers is supplied as a single self extracting file.

Prior to installing the RocketPort 550/RocketPort 550 Universal controller, the driver files must be extracted to a folder on your PC's hard disk.

### **2. Extracting the driver files to the PC's hard disk**

Using Windows Explorer locate the self extract file.

If you have a Comtrol supplied CD then open the folder **\Win98** (on the CD) then double click the file **Win98drv.exe**

*( If you have downloaded the driver from Comtrol's FTP site then you should open the folder containing the downloaded self extract file. NOTE: The filename may differ from the above. )*

The self extractor dialog will appear. The default target folder (for the extracted files) is **c:\Comtrol\Installations\RP550W98** and will be displayed in the **'Unzip to folder'** box

You may change the target folder as you wish, but note that the remainder of this document *assumes* that the extracted driver files are located in **c:\Comtrol\Installations\RP550W98**. If you have changed the target folder you must remember to specify this path when required during installation.

Now that the files are extracted, you should shutdown Windows 98 in preparation for the physical controller installation.

# **3. Installing Your RocketPort 550/ RocketPort 550 Universal hardware**

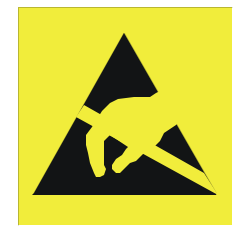

Take care when you handle the RocketPort 550 & RocketPort 550 Universal PCI cards, like any electronic device, they are sensitive to static electricity. Use normal static precautions such as wearing an earth ground strap.

### **Hardware Installation**

Power down the host PC and disconnect its mains input.

Follow the host PC manufacturer instructions describing how to access the PC in order to install additional cards.

You may install up to 4 RocketPort 550 PCI in one PC

Ensure the RocketPort 550 back plate retaining screws are fitted.

Follow the host PC instructions for re assembly of the host PC its cabling and re-fitting of safety covers.

Re-connect the host PC mains input and power up the PC.

### **4. Installing the RocketPort 550/RocketPort 550 Universal Windows 98 Device Driver**

- 1. In the previous section you installed the RocketPort 550 and powered up the PC
- 2. Windows will detect the new hardware at power up and display the: "Add New Hardware Wizard" dialog Window
- 3. Click **Next**
- 4. The next dialog window asks : Search for the best driver for your device. (*Windows Default*) or Display a list of all the drivers in a specific location, so you can select the driver you want.

### **ENSURE THAT SEARCH IS SELECTED**

Click **Next**

5. The next dialog window asks where to search for the Driver.

### Select **Specify a location**

Enter **c:\Comtrol\Installations\RP550W98** into the dialog Window

*If you extracted the driver files to an alternative folder then replace the above path with the alternative path for the driver files.*

6. Widows will search the folder for the Driver

When found, the dialog displays the path to the file **RCKT550.INF**

Click **Next** to start the installation

7 Windows will briefly display the progress of the Driver installation.

Windows will display the Finished Installing dialog window

Click **Finish.** 

Windows will now locate and install the individual ports. The time taken to complete this depends on the number of boards and ports to be located.

Your RocketPort 550 Windows 98 Driver is now installed

### **5. View the COM names allocated to the RocketPort 550/RocketPort 550 Universal**

Windows allocates the COM port names. To view the allocated COM ports proceed as follows:-

- 1. **Right Click** the My Computer icon of the desktop
- 2. Select **Properties** from the pop up menu
- 3. Click the **Device Manager** tab
- 4. Click **+Ports (COM & LPT).** You can now see the allocated COM ports
- 5. Click **OK** to close the window

# **6. Verifying operation**

A test application, called WCOM32 will have been extracted to the folder **c:\Comtrol\Programs\RP550W98** Simply double click the WCOM32 icon to run the program.

WCOM32 is a Windows 32 MDI application and may be used as a confidence test of the COM ports.

WCOM32 allows you to open a com port, send and receive data, toggle O/P modem signals and view the status of I/P modem signals.

On line help is available.

Please note that WCOM32 was originally written for use with the original RocketPort ASIC based controllers. It can be used with the UART based RocketPort 550 range but features specific to the RocketPort ASIC based controllers are not supported.

*Note for Hyperterminal users*

*The Hyperterminal communications program, supplied with Windows 98, will only work With COM1 to COM4. This is a restriction of the Hyperterminal implementation.*

### **7. RocketPort 550/RocketPort 550 Universal Removal**

If a card is no longer required then perform the following procedure:-

### **Note: Device Manager difference between the RocketPort 550 controller and RocketPort 550 Universal controller.**

Each installed RocketPort 550 card will have two multifunction device entries that can be viewed from the 'Device Manager'. Each entry will include the string **"Comtrol Europe RocketPort 550".** 

However the RocketPort 550 Universal card has only one 'Device Manager' multifunction device entry which includes the string **"Comtrol RocketPort Universal 550"**

- 1. From the Windows desktop, use the mouse to right click on 'My Computer'.
- 2. Using the mouse left click *'Properties'* from the pop up menu.
- *3.* The *'System Properties'* window will appear. Click the *'Device Manager Tab' and e*xpand the *'Multifunction adapters'* entry.

*(ensure that the 'View devices by type option is selected' otherwise 'Multifunction Adapters will not appear in the display window. If not then click the 'View devices by type radio button' ).*

- 4. Highlight each Rocket Port 550 or RocketPort 550 Universal entry *(for the card that you wish to remove)* and dick remove.
- 5. The *'Confirm Device Removal'* dialog will appear, Click *OK* to confirm removal
- 6. Click *OK* to exit *'System Properties'*
- 7. Shutdown and remove power from the PC.
- 8. Remove the RocketPort 550 controller(s). Remember to follow your PC manufacturers instructions regarding the removal of PCi bus adapter cards from the PC.

There is generally no need to remove the device driver *files ( .vxd file )* or the device information files *( .inf files )* unless you need to upgrade from a V1.xx driver to a V2.00, or later, version of the device driver.

If there are no longer any installed RocketPort 550/RocketPort 550 Universal controllers installed then Windows 98 will not load the driver. However, the driver files will remain installed on the system's hard disk.

At a later time the RocketPort 550 card(s) can be re-installed and the computer restarted. During boot, Windows 98 will detect the RocketPort 550/RocketPort 550 Universal and load the drivers.

### **8. RocketPort 550/RocketPort 550 Universal Cable Types**

**RocketPort 550 4 Quad**

**RocketPort 550 Universal 4 Mini**

**RocketPort 550 4 RJ45, RocketPort 550 Universal 4 RJ45**

**RocketPort 550 8 OCTA, RocketPort 550 Universal 8 OCTA**

**RocketPort 550 8 RJ11, RocketPort 550 Universal 8 RJ11**

**RocketPort 550 8 Port (with dedicated interface box)\***

**RocketPort 550 16 Port (with dedicated interface box)\***

**\*Includes RocketPort 550 Universal 4, 8 & 16 Port**

**RocketPort 550 4 Quad Cable - 37 way D type fan out to 4 DB25 Male**

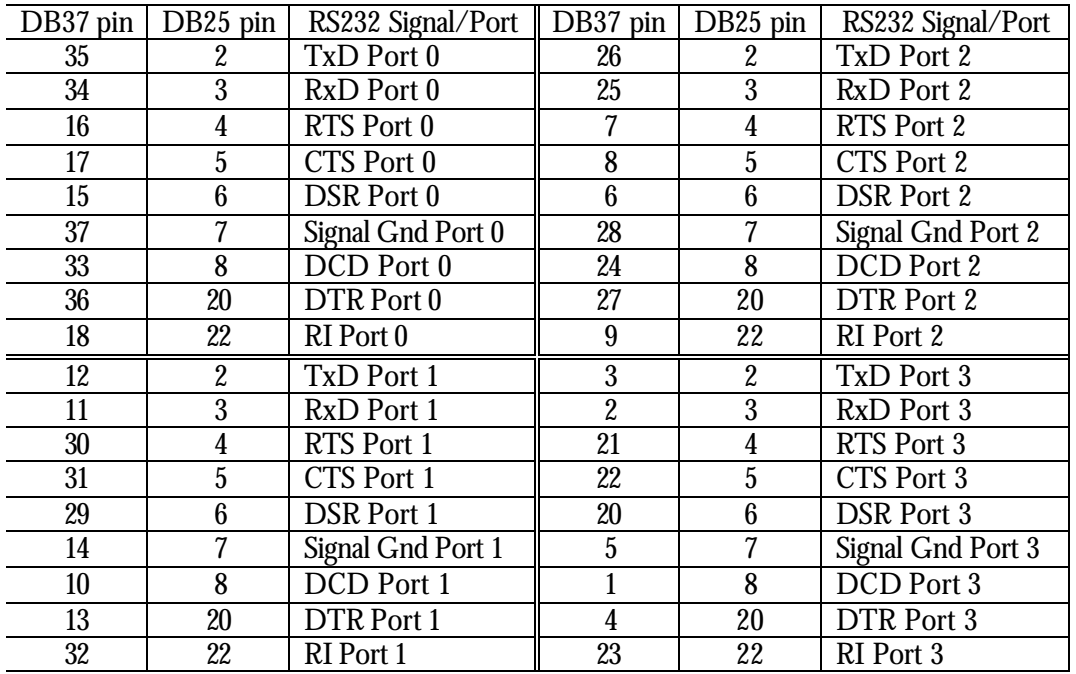

Pin 19 of the 37 way connector is not used

Pins 1, 9, 10, 11, 12, 13, 14, 15, 16, 17, 18, 19, 21, 23, 24 and 25 of each 25 way connector are not used.

The cable shields and connector metal bodies should be connected.

 

| <b>DB78 Pin</b> | DB25 Pin                    | RS232 Signal/Port | <b>DB78 Pin</b> | DB <sub>25</sub> Pin        | RS232 Signal/Port        |
|-----------------|-----------------------------|-------------------|-----------------|-----------------------------|--------------------------|
| $\overline{30}$ | $\overline{2}$              | TxD Port 0        | 40              | $\overline{2}$              | TxD Port 4               |
| 55              | $\overline{3}$              | RxD Port 0        | $\overline{28}$ | $\overline{3}$              | RxD Port 4               |
| 51              | $\overline{4}$              | RTS Port 0        | $\overline{21}$ | $\overline{4}$              | RTS Port 4               |
| $\overline{16}$ | $\overline{5}$              | CTS Port 0        | $\overline{25}$ | $\overline{5}$              | $\overline{CT}S$ Port 4  |
| $\overline{54}$ | $\overline{6}$              | DSR Port 0        | $\overline{5}$  | $\overline{6}$              | <b>DSR</b> Port 4        |
| $\overline{71}$ | 7                           | Signal Gnd Port 0 | $\overline{75}$ | $\overline{7}$              | <b>Signal Gnd Port 4</b> |
| $\overline{35}$ | $\overline{8}$              | DCD Port 0        | $\overline{43}$ | $\overline{8}$              | DCD Port 4               |
| 49              | $\overline{20}$             | <b>DTR</b> Port 0 | $\overline{22}$ | $\overline{20}$             | <b>DTR</b> Port 4        |
| 36              | 22                          | RI Port 0         | 44              | 22                          | RI Port 4                |
| $\overline{50}$ | $\overline{2}$              | <b>TxD Port 1</b> | $\overline{2}$  | $\overline{2}$              | TxD Port 5               |
| 17              | $\overline{3}$              | RxD Port 1        | $\overline{8}$  | $\overline{3}$              | RxD Port 5               |
| $\overline{31}$ | $\overline{4}$              | RTS Port 1        | $\overline{41}$ | $\overline{4}$              | RTS Port 5               |
| $\overline{53}$ | $\overline{5}$              | <b>CTS</b> Port 1 | $\overline{4}$  | $\overline{5}$              | <b>CTS</b> Port 5        |
| 34              | $\overline{6}$              | <b>DSR</b> Port 1 | $\overline{42}$ | $\overline{6}$              | <b>DSR</b> Port 5        |
| $\overline{72}$ | $\overline{7}$              | Signal Gnd Port 1 | $\overline{76}$ | $\overline{7}$              | Signal Gnd Port 5        |
| 33              | 8                           | <b>DCD</b> Port 1 | 23              | 8                           | <b>DCD</b> Port 5        |
| $\overline{32}$ | $\overline{20}$             | <b>DTR</b> Port 1 | $\overline{3}$  | $\overline{20}$             | <b>DTR</b> Port 5        |
| 15              | $\overline{22}$             | RI Port 1         | $\overline{24}$ | $\overline{22}$             | RI Port 5                |
| $\overline{11}$ | $\overline{2}$              | TxD Port 2        | $\overline{63}$ | $\overline{2}$              | TxD Port 6               |
| $\overline{37}$ | $\overline{3}$              | RxD Port 2        | 46              | $\overline{3}$              | RxD Port 6               |
| $\overline{12}$ | $\overline{4}$              | RTS Port 2        | $\overline{62}$ | $\overline{4}$              | RTS Port 6               |
| $\overline{59}$ | $\overline{5}$              | CTS Port 2        | $\overline{9}$  | $\overline{5}$              | CTS Port 6               |
| 58              | $\overline{6}$              | <b>DSR</b> Port 2 | 29              | $\overline{6}$              | <b>DSR</b> Port 6        |
| $\overline{73}$ | 7                           | Signal Gnd Port 2 | $\overline{77}$ | $\overline{\mathcal{U}}$    | Signal Gnd Port 6        |
| 39              | $\overline{\bf 8}$          | <b>DCD</b> Port 2 | 48              | $\overline{\boldsymbol{8}}$ | DCD Port 6               |
| $\overline{13}$ | $\overline{20}$             | DTR Port 2        | 61              | 20                          | <b>DTR</b> Port 6        |
| $\overline{20}$ | $\overline{22}$             | RI Port 2         | $\overline{47}$ | $\overline{22}$             | RI Port 6                |
| 10              | $\overline{2}$              | TxD Port 3        | 64              | $\boldsymbol{2}$            | TxD Port 7               |
| 56              | $\overline{3}$              | RxD Port 3        | $\overline{27}$ | $\overline{3}$              | RxD Port 7               |
| 14              | $\overline{4}$              | RTS Port 3        | 60              | $\overline{4}$              | RTS Port 7               |
| $\overline{57}$ | $\overline{5}$              | <b>CTS</b> Port 3 | $\overline{45}$ | $\overline{5}$              | CTS Port 7               |
| 38              | $\overline{6}$              | <b>DSR</b> Port 3 | 26              | $\overline{6}$              | <b>DSR</b> Port 7        |
| 74              | $\overline{\mathcal{U}}$    | Signal Gnd Port 3 | 78              | $\overline{7}$              | Signal Gnd Port 7        |
| $\overline{18}$ | $\overline{\boldsymbol{8}}$ | <b>DCD</b> Port 3 | $\overline{6}$  | $\overline{\boldsymbol{8}}$ | <b>DCD</b> Port 7        |
| $\overline{52}$ | $\overline{20}$             | <b>DTR</b> Port 3 | $\mathbf{1}$    | $\overline{20}$             | <b>DTR</b> Port 7        |
| 19              | $\overline{22}$             | RI Port 3         | 7               | $\overline{22}$             | RI Port 7                |

**RocketPort 550/RocketPort 550 Universal 8 OCTA Cable - 78 way D type fan out to 8 DB25 Male**

Pin 67of the 78 way connector is not used. Pins 65, 66, 68, 69 and 70 are Signal Ground. Pins 1, 9, 10, 11, 12, 13, 14, 15, 16, 17, 18, 19, 21, 23, 24 and 25 of each 25 way connector are not used.

The cable shields and connector metal bodies should be connected.

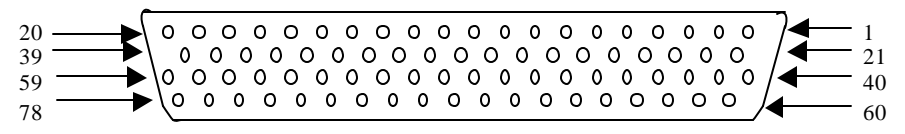

| DB44 pin | DB9 pin        | RS232 Signal/Port $\parallel$ | DB44 pin | DB9 pin          | RS232 Signal/Port |
|----------|----------------|-------------------------------|----------|------------------|-------------------|
| 2        | 3              | TxD Port 0                    | 25       | 3                | TxD Port 2        |
| 17       | $\overline{2}$ | RxD Port 0                    | 39       | $\overline{2}$   | RxD Port 2        |
| 32       |                | RTS Port 0                    | 9        | 7                | RTS Port 2        |
| 18       | 8              | CTS Port 0                    | 40       | 8                | CTS Port 2        |
|          | 6              | DSR Port 0                    | 24       | 6                | DSR Port 2        |
| 19       | 5              | Signal Gnd Port 0             | 41       | 5                | Signal Grd Port 2 |
| 31       |                | DCD Port 0                    | 8        |                  | DCD Port 2        |
| 33       | $\overline{4}$ | DTR Port 0                    | 10       | $\overline{4}$   | DTR Port 2        |
| 3        | 9              | RI Port 0                     | 26       | 9                | RI Port 2         |
| 36       | 3              | TxD Port 1                    | 13       | 3                | TxD Port 3        |
| 5        | $\overline{2}$ | RxD Port 1                    | 28       | $\overline{2}$   | RxD Port 3        |
| 21       |                | RTS Port 1                    | 43       | 7                | RTS Port 3        |
| 6        | 8              | CTS Port 1                    | 29       | 8                | CTS Port 3        |
| 35       | $\overline{6}$ | <b>DSR</b> Port 1             | 12       | $\boldsymbol{6}$ | <b>DSR</b> Port 3 |
| 7        | 5              | Signal Gnd Port 1             | 30       | 5                | Signal Gnd Port 3 |
| 20       |                | <b>DCD</b> Port 1             | 42       |                  | DCD Port 3        |
| 22       | 4              | DTR Port 1                    | 44       | 4                | DTR Port 3        |
| 37       | 9              | <b>RI</b> Port 1              | 14       | 9                | RI Port 3         |

**RocketPort 550 Universal 4 MINI Cable - 44 way HD type fan out to 4 DB9 Male**

### **RocketPort 550/RocketPort 550 Universal 8 RJ11 Cable Pin Out**

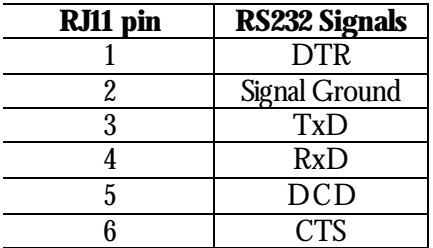

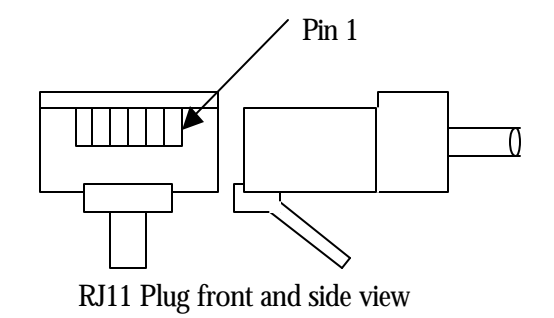

#### **RocketPort 550/RocketPort 550 Universal 4 RJ45 Cable Pin Out**

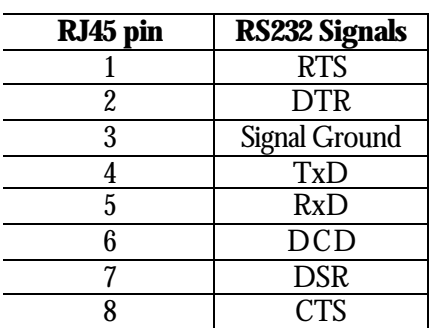

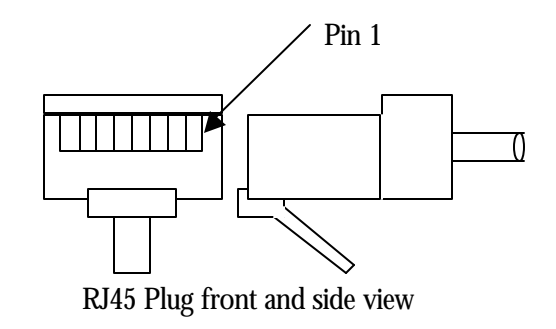

**RocketPort 550/RocketPort 550 Universal 8 Port - with 8 DB25 Female RS232 dedicated interface box**

and

**RocketPort 550/ RocketPort 550 Universal 16 Port - with 16 DB25 Female RS232 dedicated interface box**

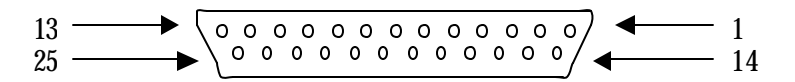

**DB25 Female Interface Box Connector**

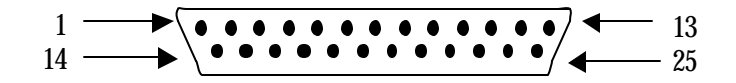

**DB25 Male Connector**

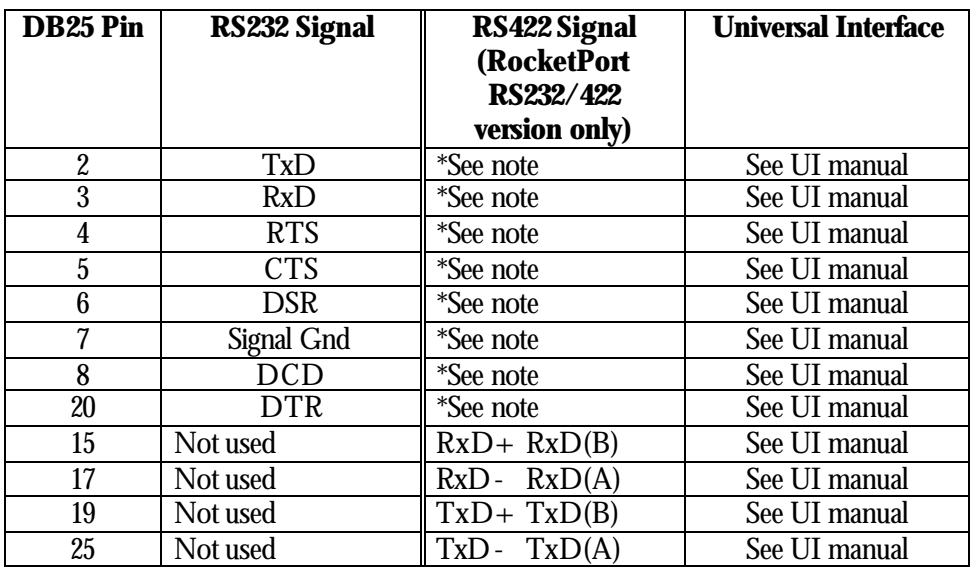

### **Rocket Port Interface Box DB25 Signals**

\*Note : All RS232 signals are present in RS422 mode.

The RocketPort interface box can only be used with the RocketPort 550-8 and RocketPort 550-16. These controllers have a single DB25F mounted on the backplate which connects via the RocketPort cable to the interface box. Alternatively the RocketPort 550-8 and 550-16 controllers may connect to the Comtrol Universal Interface (UI). Refer to the UI manual for connector pin-outs.

The Quad, Octa, RJ11 and RJ45 RocketPort versions do not support RS422 mode.

Pins 1, 9, 10, 11, 12, 13, 14, 21, 22, 23 and 24 of each 25 way connector are not used.

# **9. Technical Support**

Comtrol has a staff of support technicians available. Telephone support is available daily, Monday through Friday (except holidays) on the US (Central Time) or UK number listed below. Before you call please have the following information available :

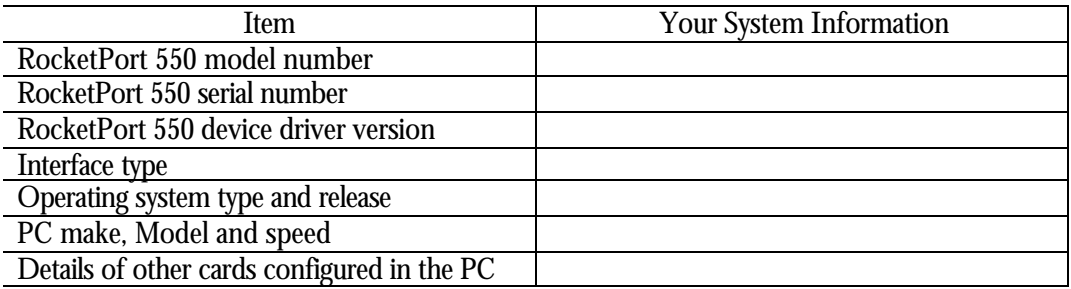

#### **The Comtrol Corporation Headquarters are at**

6655 Wedgwood Road Suite 120 Minneapolis MN 55311-3646 USA Phone : +1 763 494 4100 Fax : +1 763 494 8992 Email : support@comtrol.com Web site : http://www.comtrol.com FTP site : ftp.comtrol.com telnet : www.comtrol.com

#### **The Comtrol Europe Ltd Headquarters are at**

Unit 2, Avonbury Business Park Howes Lane Bicester Oxfordshire OX26 2UA Great Britain Phone : +44 (0) 1869 323220  $Fax: +44(0) 1869 323211$ Email : support@comtrol.co.uk Web site : http://www.comtrol.co.uk

# **10. Specifications**

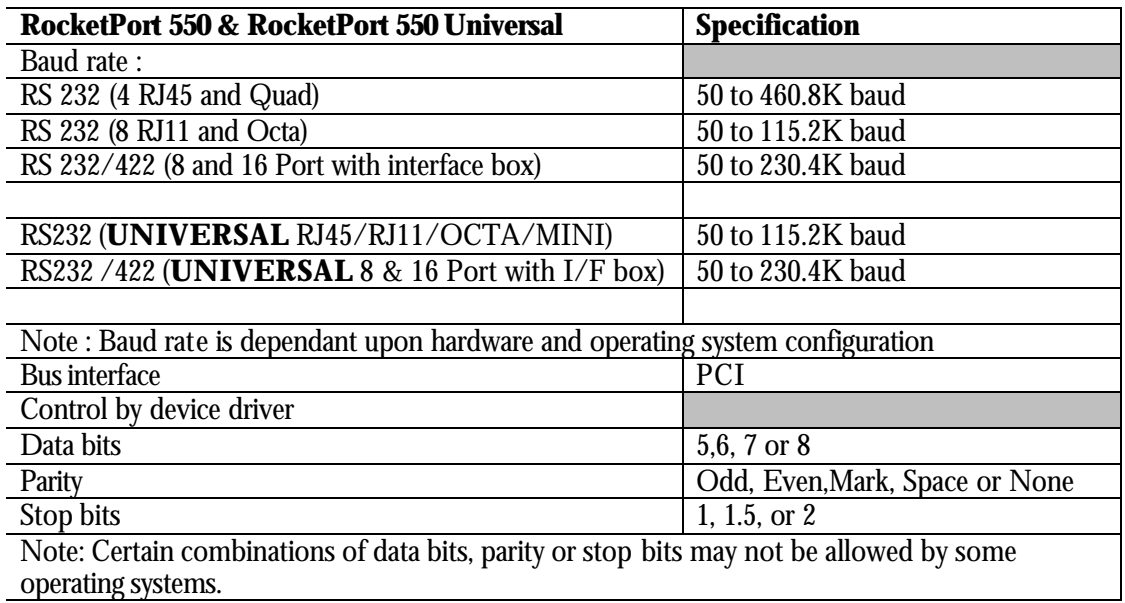

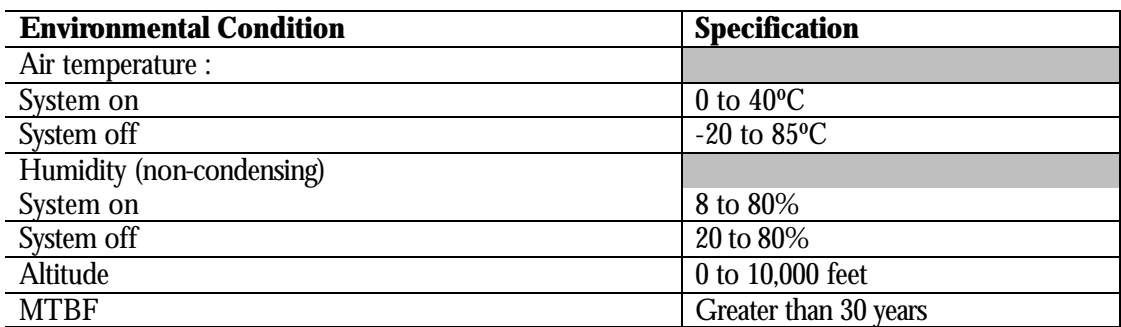

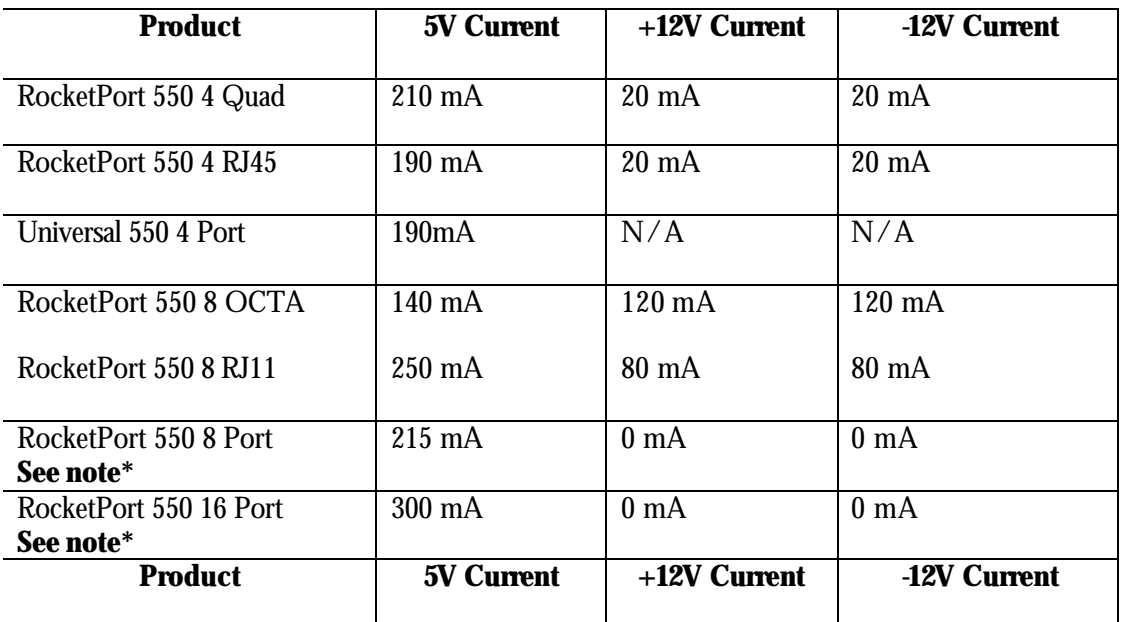

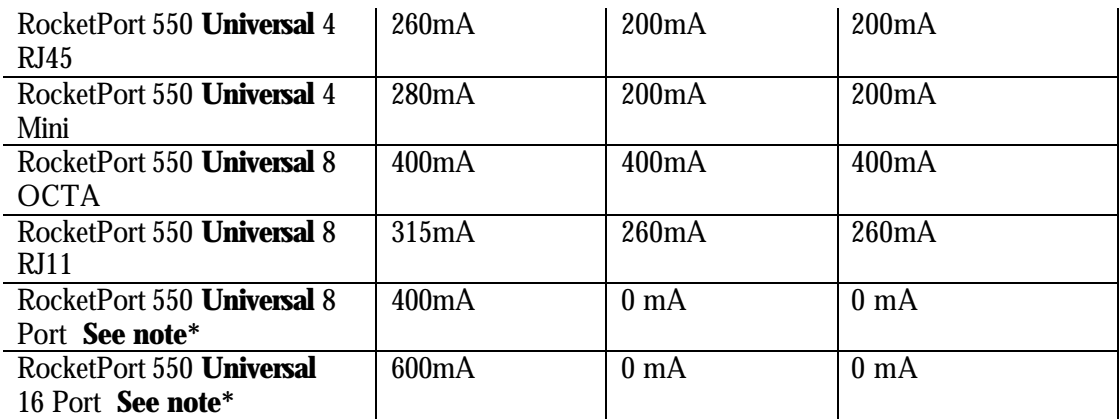

**\*Note the current figures are for the card only and do not include the attached interface box. Refer to the manual for the RocketPort or Universal interface boxes for current consumption figures and addto the above.**

### **Copyright**

Copyright 2001 – 2003 Comtrol Europe Ltd

### **11. Trademarks**

The Comtrol Europe logo and the RocketPort logo are trademarks of Comtrol Corporation.

Product names mentioned in this document may be trademarks and/or registered trademarks of their respective companies.

Microsoft, MS-DOS, MS, Windows, Windows NT, Windows 95, Windows 98, MSN, MSDN and Visual C++ are registered trademarks of Microsoft Corporation.

 "Acrobat® Reader Copyright © 1987-2001 Adobe Systems Incorporated. All rights reserved. Adobe and Acrobat are trademarks of Adobe Systems Incorporated which may be registered in certain jurisdictions"

Comtrol reserves the right to make product and user guide changes without notice

Comtrol makes no representations or warranties with regard to the contents of this Quick Start Card or to the suitability of any Comtrol product for any particular purpose. Specifications are subject to change without notice. Some software or features may not be available at the time of publication. Contact your reseller for current product information.

### **Appendix : A**

### **Removal of the Windows 98 RocketPort 550 device driver files.**

### **Background**

Windows 98 is a plug and play (PnP) operating system and plays an important role in installing kernel device drivers.

During installation, Windows 98 detects new hardware and starts it's *own* installation program *(there is no NT style setup program)* which installs the device driver, including updating the registry, processing user's response to dialog box questions and entries in device information files (.INF files).

The .INF files are supplied with the driver. They are ASCII text files and can be viewed with Notepad. *(it's worth remembering this – you will need it later).*

When it comes to un-installation, the PnP philosophy means that the hardware is simply removed. On restart Windows 98 will not load the drivers and the device manager entries will not be created. *It's as if the H/W and driver were never installed.*

Later, if the hardware is re-installed, then on restart, the PnP system will reload the driver, update the device manager and re-create any dynamic registry entries.

However under certain circumstances it may be necessary to 100% remove the driver and all supporting files from the W2K system. Here's how:-

#### **Procedure**

Section 1 assume that the H/W and driver are installed and working. Proceed to direct section 2, if you desire to remove files and registry entries following an installation problem.

#### **1. Removal of device manager entry**

1.1 Start the 'Device Manager'. The quickest way is to right click on my computer and select 'Properties' from the pop-up menu. When the 'System Properties' dialog appears, left dick the 'Device Manager' tab.

The device manager displays device information as a 'tree structure'. To expand the entries, click the '+' icon.

1.2 Locate the 'Multifunction adapters' entry and expand.

1.3 Right click each 'Comtrol Europe RocketPort 550......' entry in turn and select 'Remove' from the pop-up menu *(or highlight the entry and click the 'remove' button ).* When the confirmation dialog appears, click OK.

*The device manager RocketPort 550 parent device entry will be removed along with attached COM ports. NOTE that this operation may take some time to complete. You must be patient as the dialog may appear to freeze.*

When finished, close the device manager.

#### **2. Removal of driver setup information files**

These files must be removed to allow a subsequent *'from the beginning'* installation.

2.1 Start Windows Explorer. Open the **Windows\inf folder**. Locate and remove the following four files:-

### **Rckt550.inf Rckt550b.inf Rckt550.PNF Rckt550b.PNF**

*Note: WINDOWS\inf is by default a hidden folder. You can display it and it's contents by clicking on the Exploerer menubar 'View' menu item , then select 'Folder Options' from the drop down menu. From the displayed 'Folder Options' dialog select 'View' in order to display the 'Advanced Settings'. From 'Advanced settings– Files and Folders' select 'Show all files'. Click OK to finish. After completing the removal it's a good idea to reset the option to it's original setting.*

2.2 Windows 98 creates a copy of **Rckt550.inf** , renames it as **'Comtrol EuropeRCKT550.INF'** and saves it in the folder **Windows\inf\other** them. This file must also be removed.

#### **3. Removal of driver and supporting files**

You do not necessarily need to remove these files. If left alone then they just take up a small amount of disk space. The files will simply be overwritten by later installations. However, if you wish to remove them then:-

**3.1** Using Windows Explorer open the folder **Windows\system**

3.2 remove the following files

### **Rcktser.vxd Rcktmf.vxd**

The driver files *(.vxd)* and setup information files *(.inf and .PNF)* are now rem oved. After restart, assuming that RocketPort 550 and/or RocketPort 550 Universal cards are physically installed then Windows 98 will detect these cards as new hardware and initiate the 'Add New Hardware' wizard.